## **Fases de execução e suspensão**

Este andamento deve ser utilizado sempre que o processo entrar em fase de execução. Ressaltamos que esta fase **não** se destina àqueles processos que já foram distribuídos como Execução por Título Judicial ou Extrajudicial.

Este andamento influencia o Questionário Estatístico do Cartório.<br>Estatístico do Cartório de Processos - Cartório da 1ª vara Cível (CONSTAN)

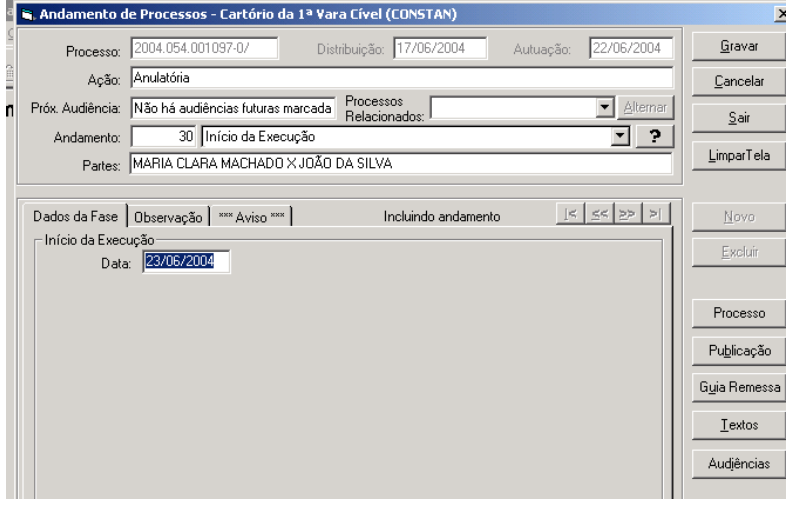

## **Suspensão da Execução**

Sempre que o juiz determinar que se suspenda uma execução.

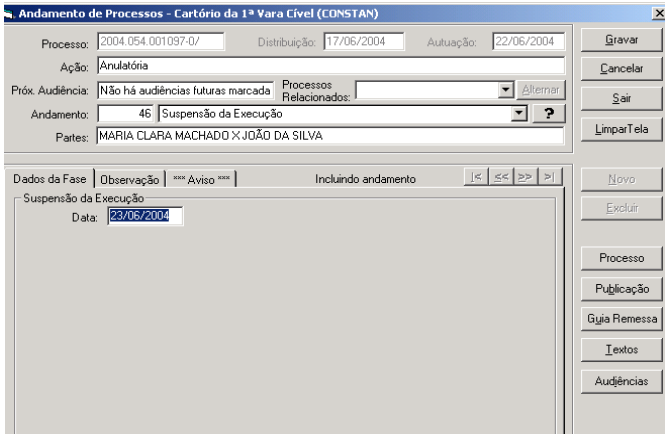

## **Usar os textos do sistema corretamente**

(Os textos do sistema são inseridos ou alterados no sistema mediante análise e aprovação do DEIGE)

 Os textos disponíveis no sistema deverão ser confeccionados, preferencialmente no Andamento 52 – Digitação de Documentos, desta forma os textos confeccionados aparecerão na Boleta e na Internet facilitando a compreensão das partes.

Clique no botão "Textos". O sistema abrirá a tela abaixo:

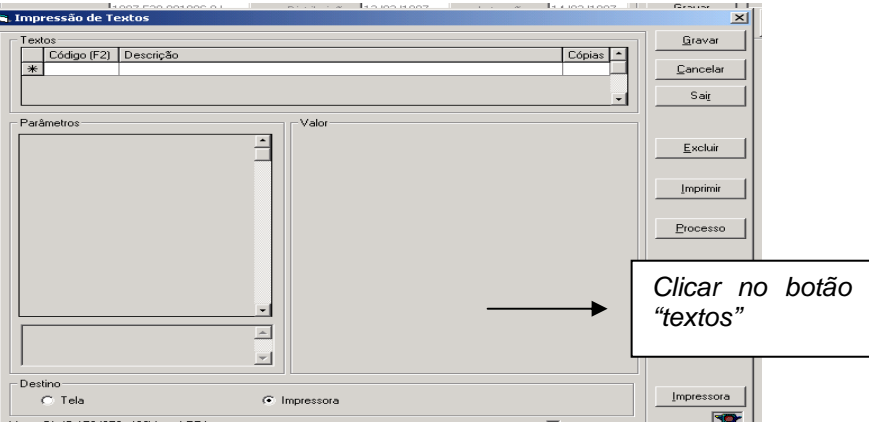

1. Clique na linha da coluna "Código" e a tecla F2. A tela contém os códigos dos textos e suas respectivas descrições.

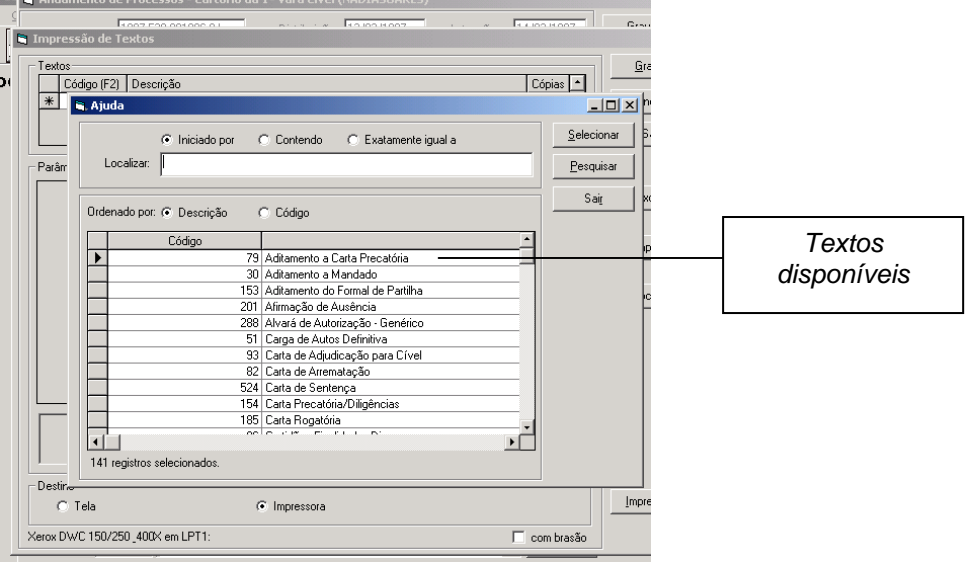

(Os textos são disponibilizados de acordo com a competência do processo)

2. Selecione o texto desejado, clicando duas vezes sobre o mesmo.

3. Responda os parâmetros do texto, selecionando cada um deles e preenchendo as informações solicitadas no campo "Valor".

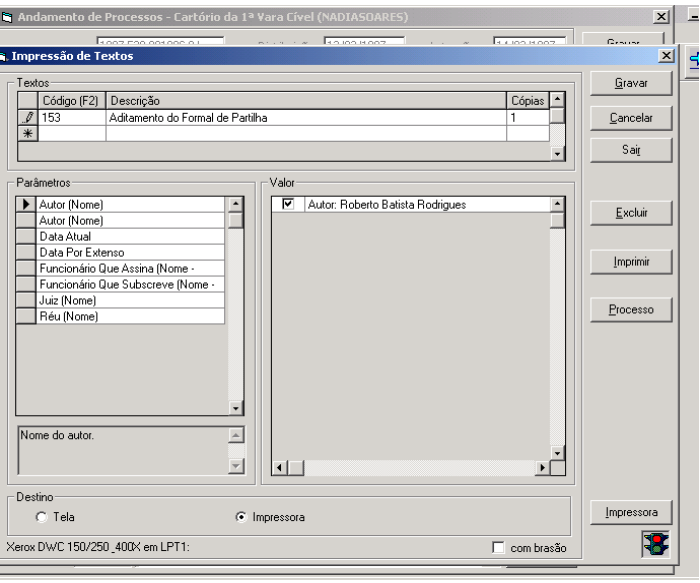

4. Após o preenchimento dos parâmetros, grave o texto e solicite sua impressão.

Obs: O sistema possibilita a visualização dos textos na tela, objetivando a revisão e adequação dos mesmos. Para isso, assinale o destino "Tela".

 **Os dados registrados na tela de qualificação das partes, como endereço, documentação e etc. alimentarão os textos. Se a informação não estiver preenchida na tela de alteração, basta acessar a mesma através do botão "Processo", e inseri-los.** 

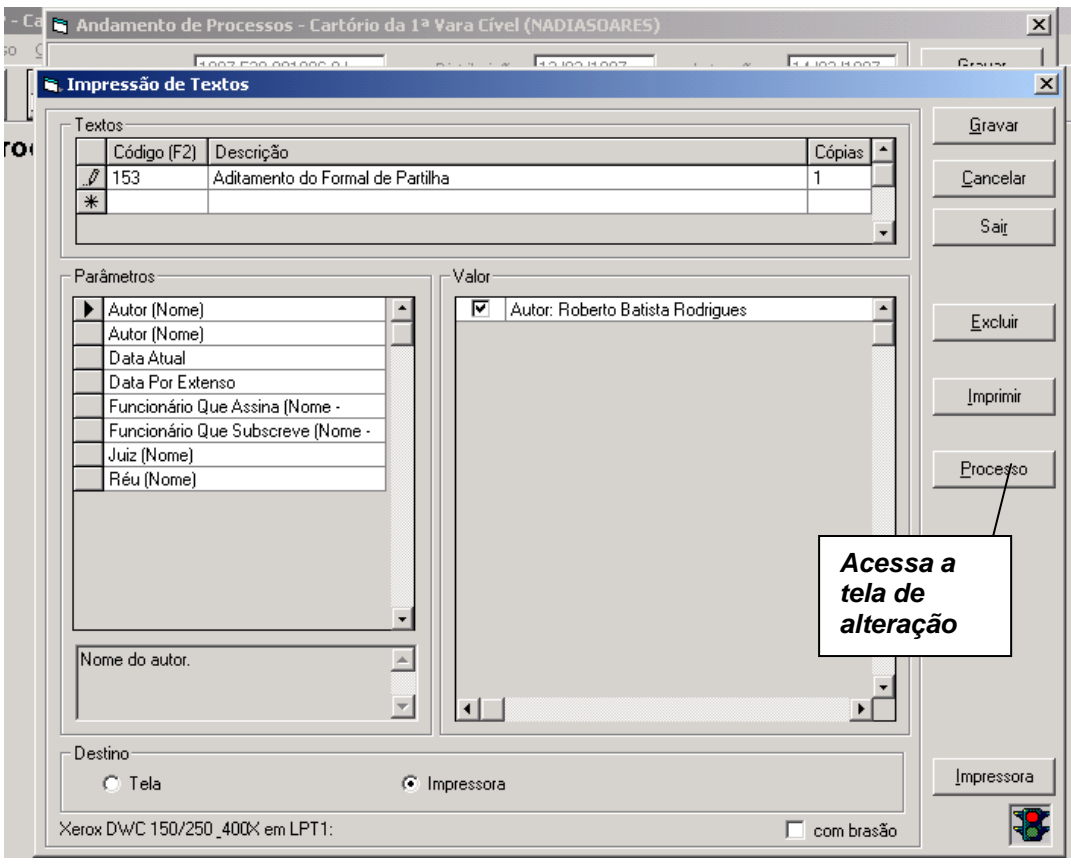